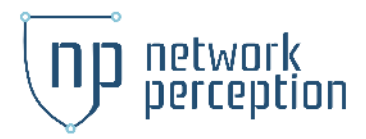

# NP-View Documentation for Check Point R80

Last Updated July 17, 2023

The team at Network Perception has added support for Check Point R80 through an API connector. This document presents a step-by-step testing procedure to ensure that the connector works as expected.

### **Overview:**

The configuration exporter is read-only and connects to port TCP/443 (HTTPS) of the Check Point management server. The following API calls are made:

- run-script netstat -rn
- show-{gateways-and-servers, global-assignments, packages, access-rulebase, groups, networks, hosts, address-ranges, multicast-address-ranges, groups-with-exclusion, simple-gateways, security-zones, dynamic-objects, dns-domains, access-roles, service-groups, services-tcp, services-udp, services-icmp, services-icmp6, services-sctp, services-other, services-dce-rpc, services-rpc, application-site-groups, application-site-categories, application-sites, vpn-communities-meshed, vpn-communities-star, show-mdss}

To learn more about the Check Point API, please visit: <https://sc1.checkpoint.com/documents/latest/APIs/>

To see a demo of the connector, check out the video: <https://www.youtube.com/watch?v=wziBm0prAHE>

## **Prerequisites:**

● Download the checkpoint R80 config exporter: https://download.network-perception.com/R80 for KB/checkpoint r80 exp orter.zip

shasum: cc3131da37362da1291fa4a77cd8496fcb010596

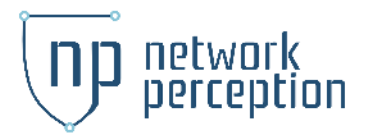

#### **Instructions to retrieve the R80 configuration file**:

● **Step 1**: ensure that the Check Point R80 API is enabled and your workstation can connect to it:

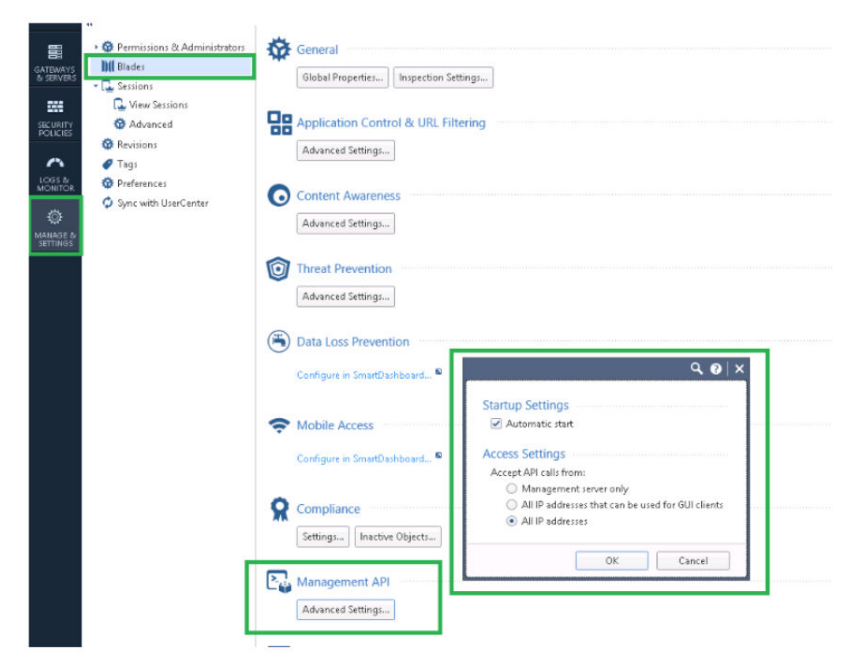

*Note*: Access Settings can be set to *All IP addresses*" or "*All IP addresses that can be used for GUI clients*". This can also be configured through the CLI with the commands:

```
○ mgmt_cli -r true --domain MDS set api-settings
   accepted-api-calls-from "all ip addresses"
   api restart
```
or

- mgmt\_cli -r true --domain MDS set api-settings accepted-api-calls-from "all ip addresses that can be used for gui clients" api restart
- **Step 2**: extract the archive checkpoint\_r80\_exporter.zip
- **Step 3**: open a Windows CMD terminal and run the executable checkpoint r80 exporter.exe extracted from the archive
- **Step 4**: answer the command line prompt:
	- Management server ip or name
	- Apache GAIA port (default is 443)
	- Expert user name
	- Expert user password
	- (optional if using MDS) MDS server name
	- (optional if using MDS) name of domain to export
	- (optional if using RSA authentication) other password to log into domains

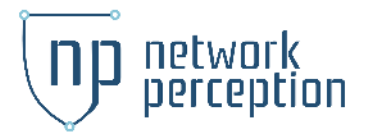

l e

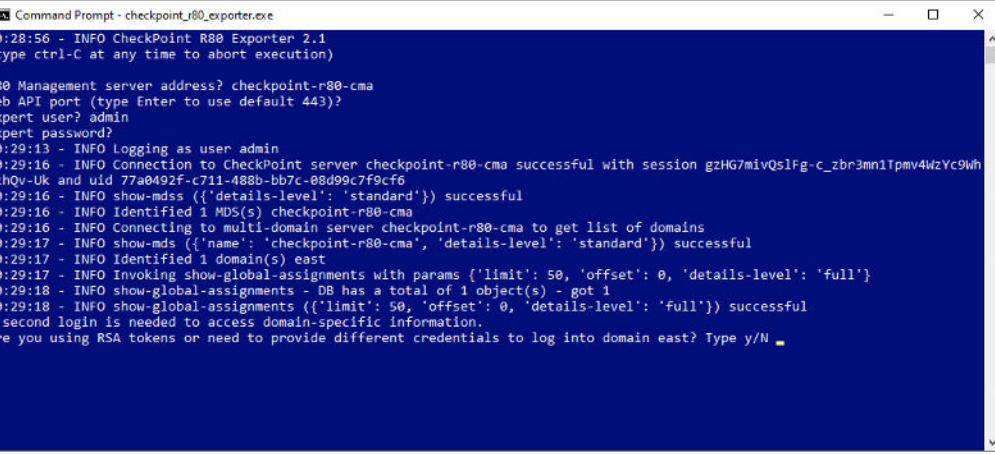

○ Alternatively, you can provide the option directly on the command line:

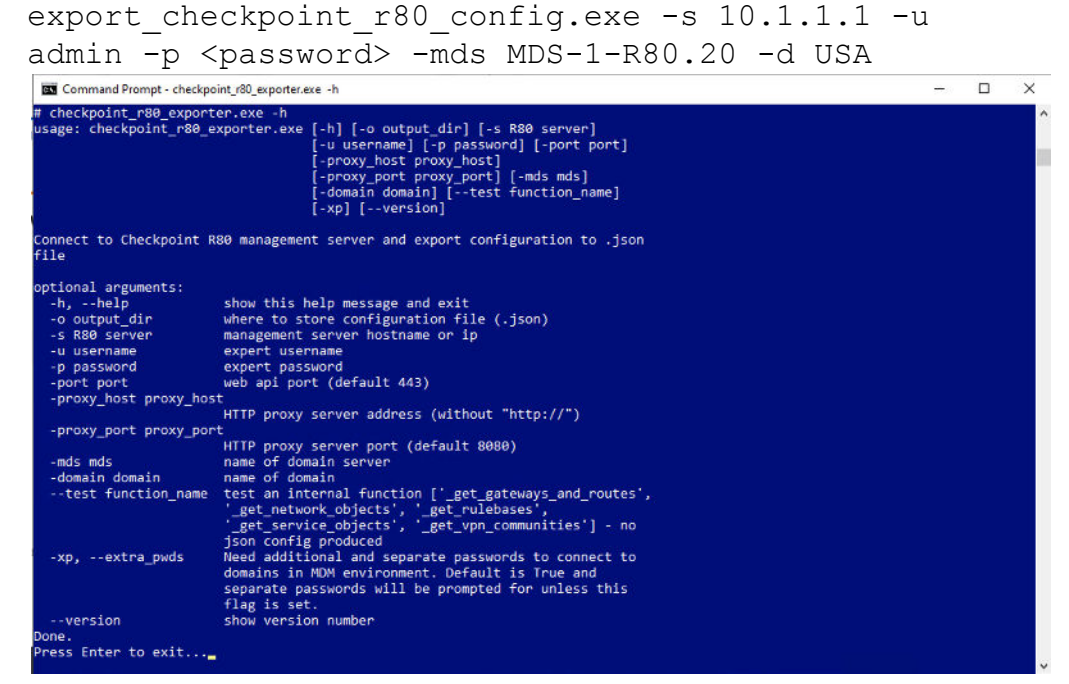

● **Step 5**: if the connection to the Check Point R80 is successful, the configuration file will be generated (it can take up to 10 minutes) and stored in the file

```
checkpoint config <server address> <domain server name
> <domain name>.json in the directory where
checkpoint r80 exporter.exe was launched. An output log file
r80 config exporter log.txt is also saved next to the .json file.
```
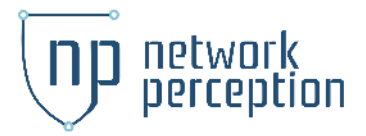

#### **Instructions to import the R80 configuration file into NP-View**:

● **Step 1**: launch NP-View and import the configuration file by selecting Import Data from the main menu.

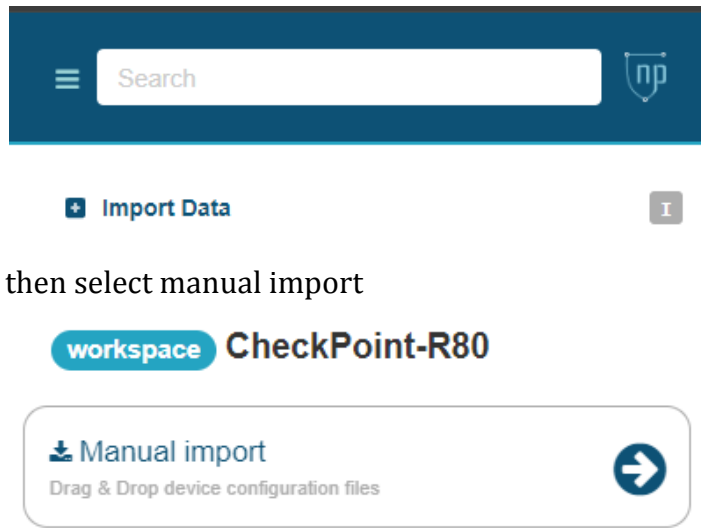

then click the import box and select the files for importing.

Alternatively, the user can drag and drop the downloaded checkpoint file into a new workspace and select the upload button.

● **Step 2**: when prompted by NP-View, choose the devices to import and select the Import button.

**Import Configurations** Supported devices and how to get configurations @ Notice: Importing new devices requires available licenses. Devices are activated in the order they are imported. If the total license count is exceeded, importing of additional unlicensed devices will be prohibited. See License and Terms to determine the available number of licenses. 2 device configurations are available in the selected file. Please choose which configurations to import. Select/Deselect All Checkpoint-r80-gw2 checkpoint-r80-mds-gw1

0 devices selected

Import

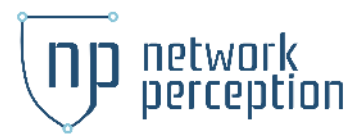

20 N Wacker Dr #1200 Chicago, IL 60606 (872) 245-4100

The files will then be uploaded into the active workspace

For feedback on the usability and performance of NP-View, please contact [support@network-perception.com.](mailto:support@network-perception.com)